# **Adio Air Bluetooth MIDI Connection Guide**

This section explains how to connect/disconnect Bluetooth MIDI and precautions. Please read this together with the Adio Air GT/BS Owner's Manual and Tone Room manual.

- Note: To use Bluetooth MIDI on Windows, you need to install the VOX BLE-MIDI Driver. Please download and install the latest VOX BLE-MIDI Driver from the site below. https://voxamps.com/downloads/
- **TIP:** The following explanation uses Adio Air GT as an example. If you are using Adio Air BS, please read "GT" as "BS".

# **Contents**

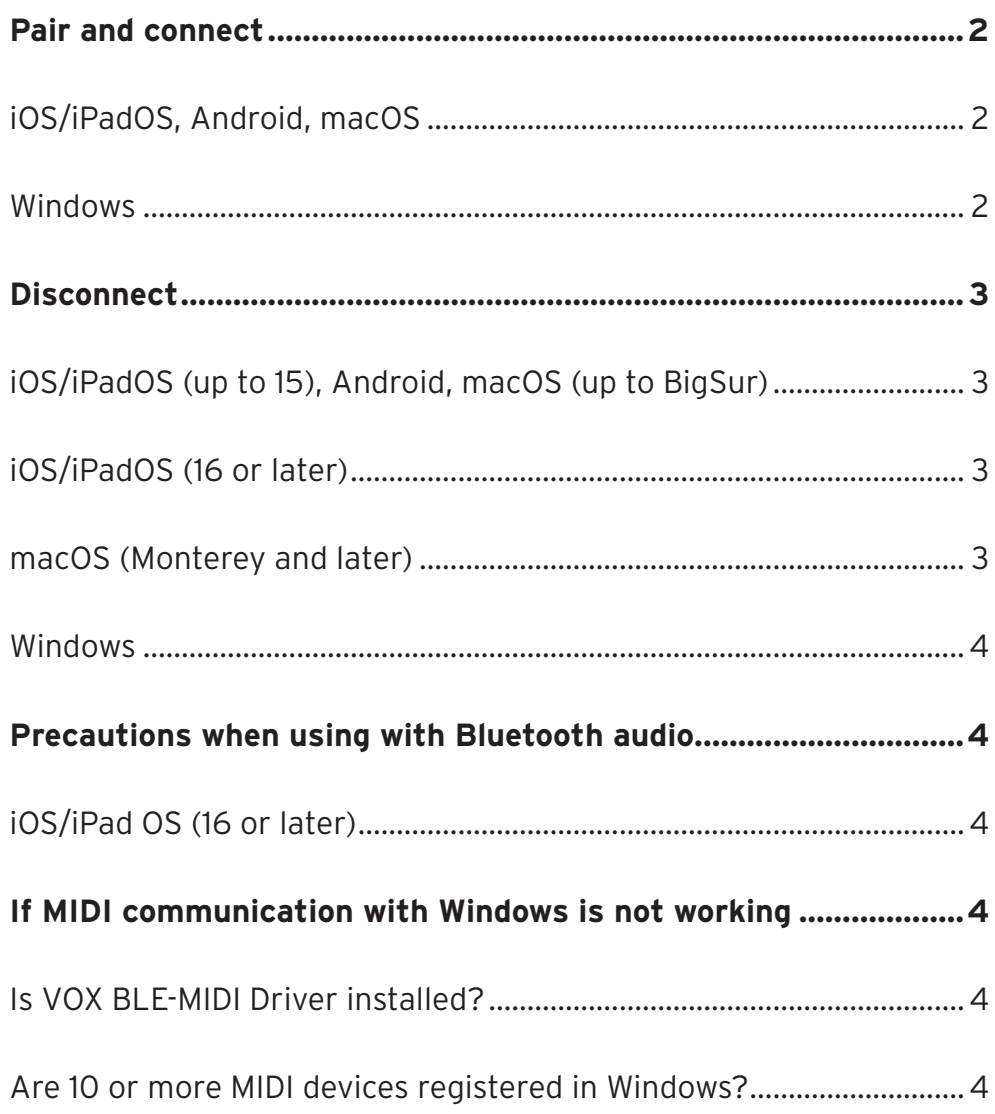

# <span id="page-1-0"></span>**Pair and connect**

Power on the Adio Air GT and make sure the Bluetooth MIDI LED is off. If it is already lit, it means it is connected. To pair/connect with another device, disconnect from the connected device (see .(["Disconnect"](#page-2-1)

## iOS/iPadOS, Android, macOS

- 1. Tap the Bluetooth mark on the Select target device screen when Tone Room starts up.
- 2. A screen to select a Bluetooth MIDI device will open, so tap "Adio Air GT MIDI" (for macOS, click the "Connect" button).
- 3. If this is the first time you are connecting with the selected device, a dialog will appear asking for permission to pair, so tap a button such as "Pair" or "Connect" to allow pairing.
- 4. Once connected, close the list (tap outside the list frame to close the list on iOS/iPadOS, Android).
- 5. Wait until Adio Air GT is selected on the Tone Room Select target device screen, then tap the OK .button
- **TIP:** The pairing confirmation dialog does not appear on macOS BigSur.
- Note: On iOS 16 / iPadOS 16 or later, macOS Monterey or later, when you turn on the paired Adio Air GT, it will automatically connect.
- Note: On Android, a dialog asking for pairing permission may be displayed twice. Be sure to select "Pair" etc. both times.

Note: The list ("Bluetooth Configuration") display may not update correctly on macOS. Close and reopen Bluetooth Configuration to update.

#### Windows

- 1. To pair with Windows, select "Adio Air GT MIDI" on the "Add a device" screen.
- 2. When pairing is performed, the device will be connected and then immediately disconnected.
- 3. When the paired Adio Air GT is powered on and you open a MIDI application such as Tone Room, it will be connected. Tone Room automatically receives and synchronizes data from Adio Air GT.
- **TIP:** To access the "Add a device" screen: Windows 10: "Settings" - "Devices" - "Bluetooth & other devices" - "Add Bluetooth or other device" - "Bluetooth". . "Bluetooth & devices" - "Add Device" - "Bluetooth". Windows 11: "Settings" - "Bluetooth".
- *TIP***:** If "Adio Air GT MIDI" is not displayed on the "Add a device" screen in Windows 11, open "Settings" - "Bluetooth & devices" - "Devices" and check the "Bluetooth devices discovery" option. If the "Bluetooth devices discovery" option is set to "Default", change it to "Advanced" and then open the "Add a device" screen again.
- **TIP:** Depending on the state of Windows, it may not be disconnected after pairing, or it may be automatically connected when you turn on the paired Adio Air GT. Even in that case, there is no problem as long as you start Tone Room and can communicate normally.
- **Note:** If Windows goes to Sleep or Hibernation while Tone Room is running, restart Tone Room after returning from Sleep or Hibernation.

<span id="page-2-0"></span>"Note: If synchronization with Adio Air GT fails when you open Tone Room (the "Select target device" screen appears), please restart Tone Room. If the problem is still not resolved, please delete the pairing information and try pairing again using the steps below.

- 1. Power off Adio Air GT.
- 2. Delete "Adio Air GT MIDI" from the "Bluetooth & other devices" screen for Windows 10 or the "Bluetooth & devices" - "Devices" screen for Windows 11.
- 3. Shut down Windows.
- 4. Power on Adio Air GT.
- 5. Press and hold the BLUETOOTH button on Adio Air GT for more than 3 seconds (release the button when both the Bluetooth audio/MIDI LEDs start blinking).
- 6. Restart Windows.

# <span id="page-2-1"></span>**Disconnect**

# iOS/iPadOS (up to 15), Android, macOS (up to BigSur)

Select the Tone Room Bluetooth MIDI menu and tap/click "Adio Air GT MIDI" which is displayed as "Connected" on the list that appears. When the display on the list changes to "Not connected", etc., close the list (for iOS/iPadOS, Android, tap outside the list frame).

- TIP: For Android, closing Tone Room will also disconnect the connection. Please refer to the Tone Room manual for details on how to exit Tone Room.
- Note: On Android 13 without the March 2023 security update (or devices other than Google Pixel), normal disconnect operations may fail. To forcibly disconnect, close Tone Room and delete "Adio Air GT MIDI" from the list of Connected devices in the "Settings" app.
- Note: The list (Bluetooth Configuration dialog) may not update correctly on macOS. It will be updated when you close and reopen the Bluetooth Configuration dialog.

## iOS/iPadOS (16 or later)

Turn off Adio Air GT or unpair it.

To unpair, find "Adio Air GT MIDI" on Settings > Bluetooth, and tap the More Info button, then tap "Forget this Device".

**Note:** The disconnect operation from within Tone Room does not work properly on iOS 16 / iPadOS 16 or later. If you tap "Adio Air GT MIDI" that is "Connected" on the list of Bluetooth MIDI devices in Tone Room, it will change to "Not Connected" but will not be completely disconnected.

#### macOS (Monterey and later)

Turn off Adio Air GT or unpair it.

To unpair, find "Adio Air GT MIDI" on System Settings > Bluetooth, and tap the More Info button, then click "Forget this Device".

**Note:** The disconnect operation in the Bluetooth Configuration dialog does not work on macOS Monterey and later.

#### Windows

Turn off the Adio Air GT or close the MIDI application such as Tone Room.

Note: Depending on the state of Windows, the connection may not be disconnected even if you close the MIDI application. Even in that case, there is no problem as long as you restart Tone Room

and can communicate normally.

<span id="page-3-0"></span>Note: Bluetooth MIDI may be disconnected if Windows goes to Sleep or Hibernation while Tone Room is running. Bluetooth MIDI will be automatically reconnected when returning from Sleep or Hibernation, but please restart Tone Room to ensure proper communication.

# **Precautions when using with Bluetooth audio**

If vou connect both Adio Air GT's Bluetooth MIDI and Bluetooth audio from the same device, problems with connection/disconnection status or MIDI communication may occur in rare cases. In that case, please disconnect both and connect them again.

# iOS/iPad OS (16 or later)

Bluetooth MIDI pairing may not be successful immediately after Bluetooth audio is connected. Please wait for a while or disconnect Bluetooth audio before pairing with Bluetooth MIDI.

# **If MIDI communication with Windows is not working**

If Bluetooth MIDI communication does not work properly on Windows (for example, the "Select target device" screen always appears when you start Tone Room), please check the following.

# Is VOX BLF-MIDI Driver installed?

To use Bluetooth MIDI on Windows, you need to install VOX BLE-MIDI Driver. Please download and install the latest VOX BLF-MIDI Driver from the site below. https://voxamps.com/downloads/

## Are 10 or more MIDI devices registered in Windows?

If you have connected more than 10 different MIDI devices to Windows, the new MIDI device may not be recognized. Delete unnecessary devices so that VOX BLE-MIDI Device is within the 10th list. For details, please refer to "VOX BLE-MIDI Driver - Installation Manual".

**Note:** In the following cases, a similar situation may occur even if there are 10 or fewer types of .connections

- . If you have connected the same MIDI device to different USB terminals. Windows sets a driver for each USB terminal, so if you connect the same MIDI device to different USB terminals, it will be registered as multiple devices.
- . If you have ever connected USB audio device. Some USB audio devices are registered as MIDI devices.

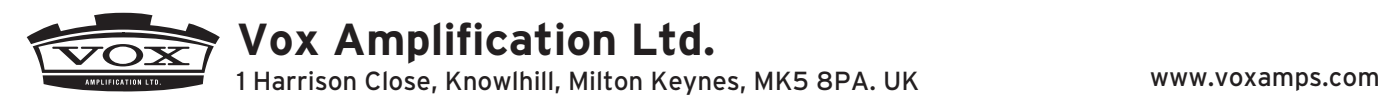